## **HOW TO CONFIGURE REMOTE RESOURCES ON MAC OS**

1) Download Microsoft Remote Desktop from the APP Store [HERE](https://itunes.apple.com/us/app/microsoft-remote-desktop-10/id1295203466?mt=12)

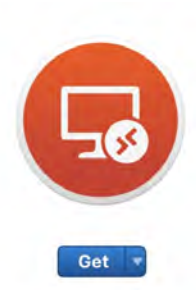

## Microsoft Remote Desktop 10

Use the new Microsoft Remote Desktop app to connect to a remote PC or virtual apps and desktops made available by your administrator. The app helps you be productive no matter where you are.

Configure your PC for remote access first by download the Remote Desktop assistant to your PC and let it do the work for you .... ...More

What's New in Version 10.1.8 We've got some awesome updates in this release. In between several bug fixes, we've made the following noteworthy improvements:...

...More

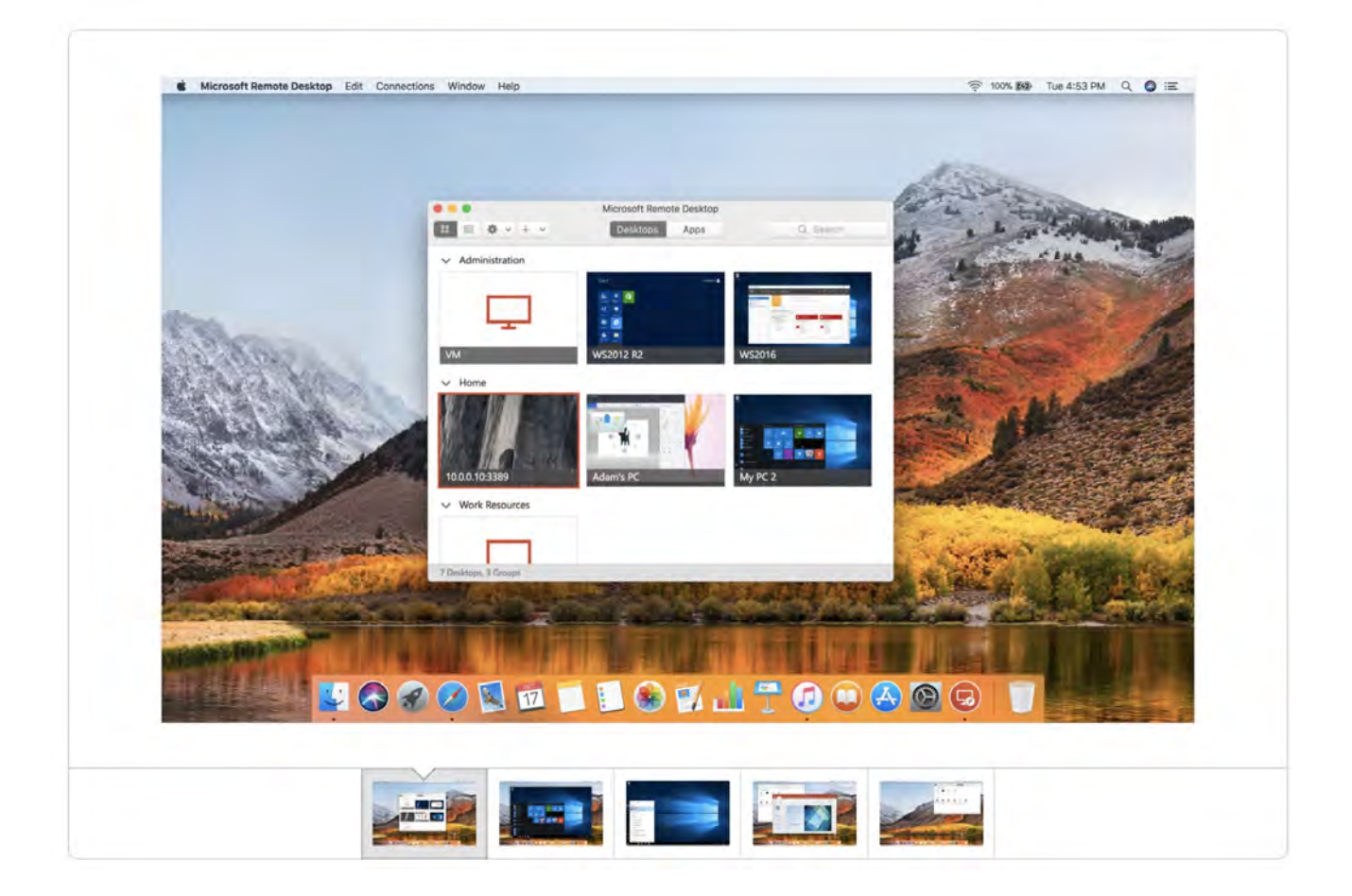

2) Click View in Mac App Store

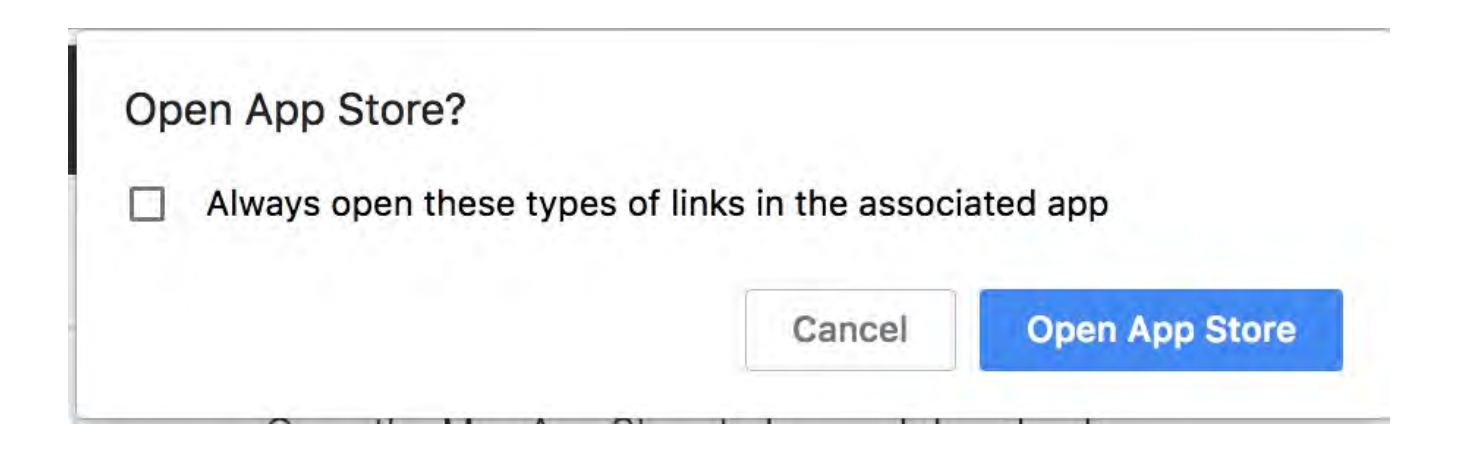

3) Click Get Install

 $ints$ 

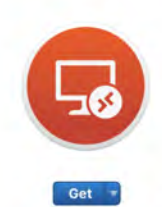

Microsoft Remote Desktop 10 Use the new Microsoft Remote Desktop app to connect to a remote PC or virtual apps and desktops made available by your administrator. The app helps you be productive no matter where you are. Configure your PC for remote access first by download the Remote Desktop assistant to your PC and let it do the work for you:... Mare What's New in Version 10.1.8 We've got some awesome updates in this release. In between several bug fixes, we've made the following noteworthy

...More

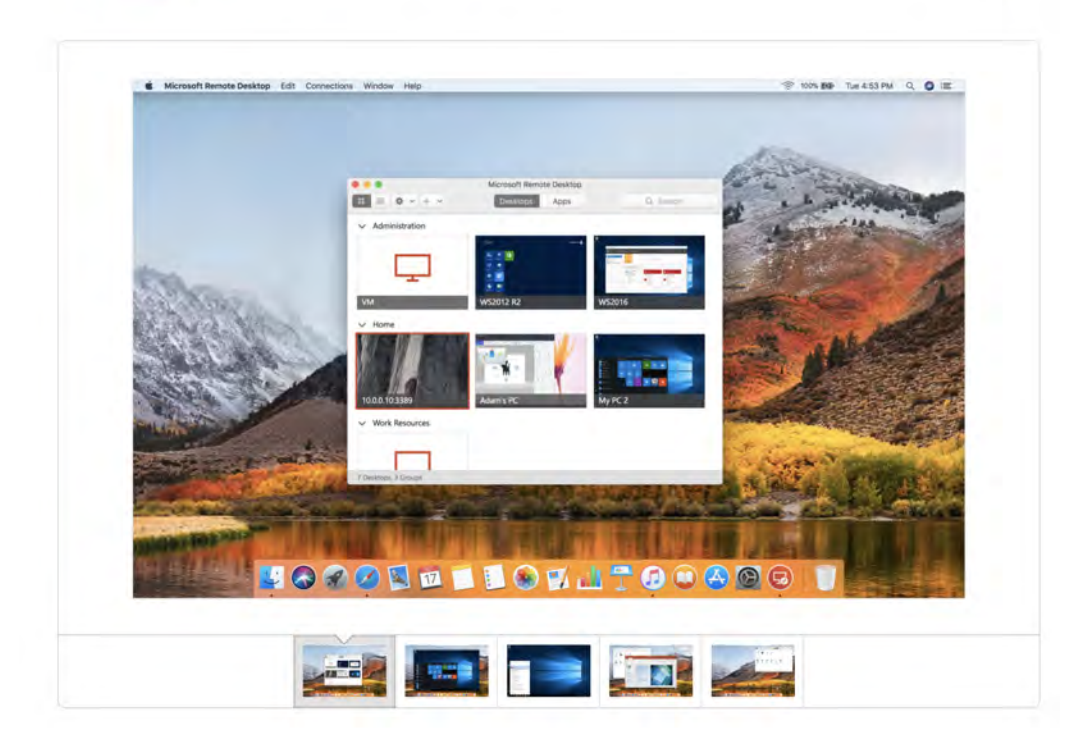

- 4) Once Microsoft Remote Desktop is installed, open the application.
- 5) Click on Connections in the Menu Bar ansd Choose Add Remote Resources

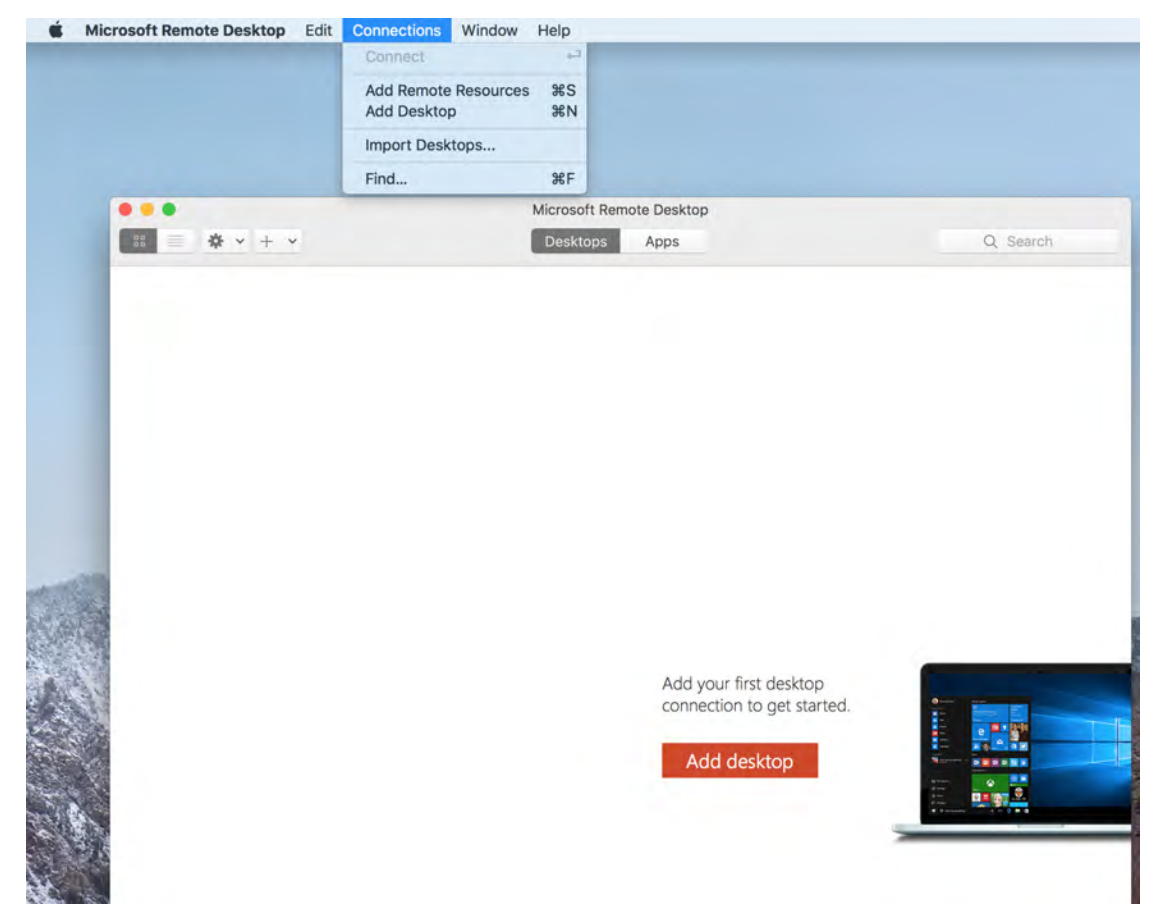

6) Enter https://virtual.krannert.purdue.edu for the URL. You will need to preface your user name with krannert\ and then enter your password and hit Refresh and then close the Remote Resources window.

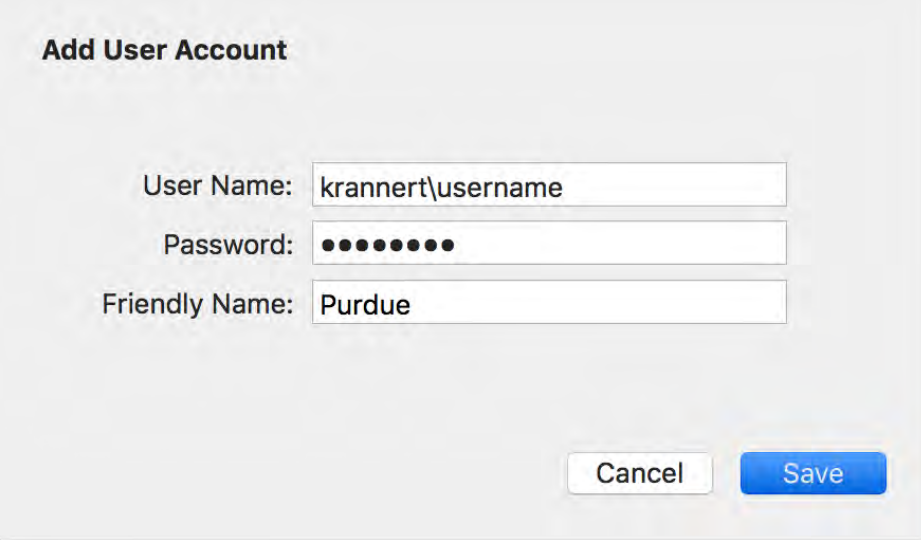

7) You should now see a list of available Remote Resources Under the Apps Tab. Double click the application you wish to launch.

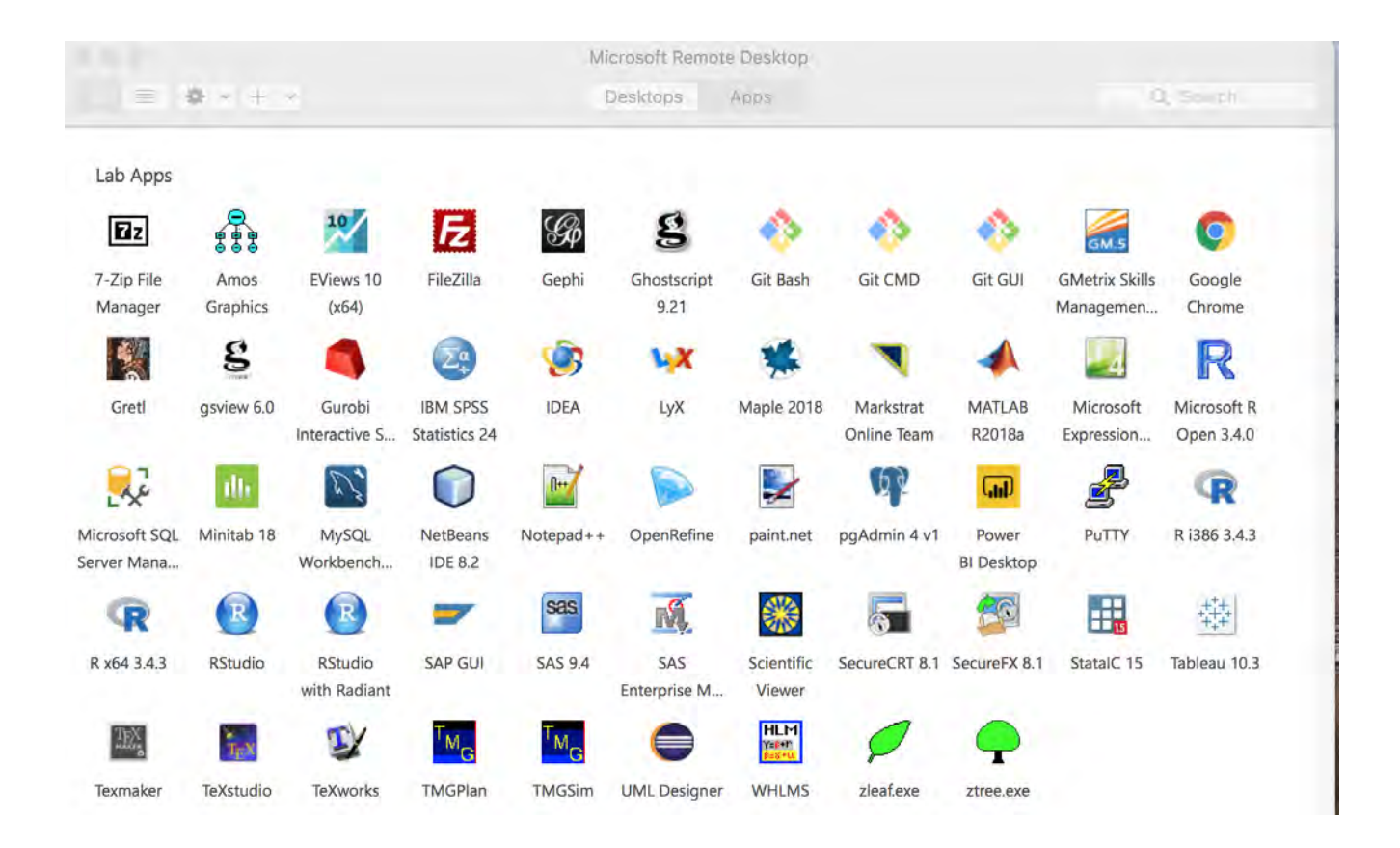

8) **Faculty, Staff, and PhD Students will want to save any files they work with to their U Drive. All other please save to your W Drive**

> For additional questions please contact the Krannert Computing Center kcchelp@purdue.edu or 765-494-7955